## **Budget Index Report**

## **How to Use This Guide to the 2013-2014 Governor's Executive Budget Bills**

## **2013 Assembly Bill 40**

**Introduction:** Every budget bill is composed of hundreds of individual bill drafts, each dealing with a particular topic or program and each assigned a four digit LRB number. This Budget Index Report (BIR) guide is designed to help you find topics within AB-40 and, byusing the links, connect with the text of the specific budget component draft in which you are interested.

Click on "View Tree" in the upper right corner if not already visible on the left of the screen. In the left column, below "MiscellaneousBudget Drafts" is the BIR and it's components: *User Guide* (this screen), *[Index Report by Subject](http://docs.legis.wisconsin.gov/document/budget/2013/subject),* and *[Index Report by LRB Number](http://docs.legis.wisconsin.gov/document/budget/2013/lrb_no)*.

The *[Index Report by Subject](http://docs.legis.wisconsin.gov/document/budget/2013/subject)* has three columns: Component Subject, Component Topic (a brief description), and LRB No. (draft).There is one line in the table for each draft.

The *[Index Report by LRB Number](http://docs.legis.wisconsin.gov/document/budget/2013/lrb_no)* has five columns: LRB No., Component Subject, Component Topic, Section No. (in the compiled budget), and Statutory Action Phrase (the statute section number). There is one line for each Section No. (a draft can have between 1 anda few hundred section numbers).

**Searching:** Use the "Search" box at the top of this screen for keyword searches. NOTE: If searching for an LRB number, omit the dash (ex. search for 1187 not −1187). Enclose a phrase in quotes (ex. "higher education"). ALSO NOTE: Abbreviations are sometimes foundin this Report, i.e. bus. [business]; util. [utility/utilities]. TIP: "OTS" in the Statutory Action Phrase stands for "of the statutes."

The search results will list the *[Index Report by Subject](http://docs.legis.wisconsin.gov/document/budget/2013/subject)* entries first then the *[Index Report by LRB Number](http://docs.legis.wisconsin.gov/document/budget/2013/lrb_no)*. Click on the word "Text" to go to the corresponding page in the BIR. From that page you can click on the LRB number in the first column to go to the draft. TheSection No. in the fourth column is also a hypertext link to the budget bill.

If you do not readily locate your topic of interest, click on the *[Index Report by Subject](http://docs.legis.wisconsin.gov/document/budget/2013/subject)* in the tree on the left (you may have to scrollup or down a little), to view all the subject entries.

You can find this same information by opening and searching the .pdf Adobe document of the BIR. Look for the .pdf icon in the upperright corner at the beginning of the *[Index Report by Subject](http://docs.legis.wisconsin.gov/document/budget/2013/subject)* (15 pages)*,* and *[Index Report by LRB Number](http://docs.legis.wisconsin.gov/document/budget/2013/lrb_no)* (215 pages).

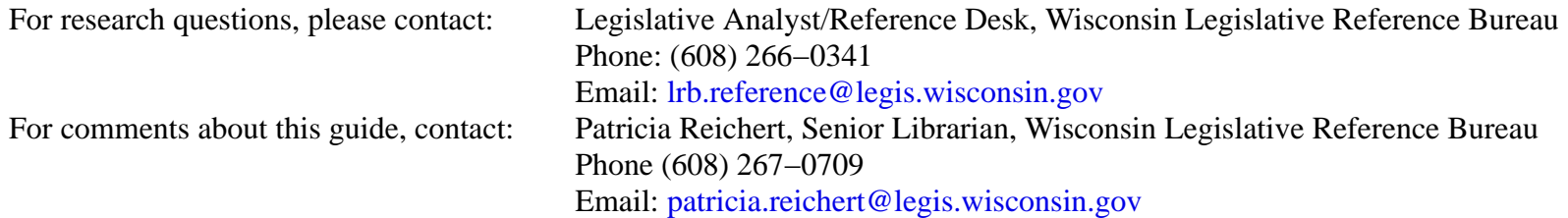